<span id="page-0-3"></span>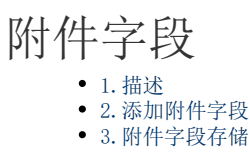

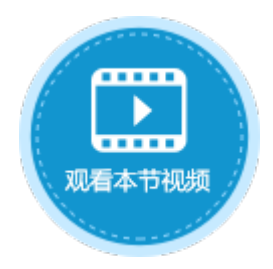

<span id="page-0-0"></span>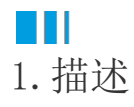

在数据表中可添加附件字段,用来存储附件数据。

<span id="page-0-1"></span>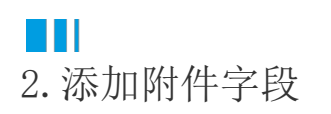

添加附件字段有以下两种方式:

方法一 在数据表中,单击第一行最后一个单元格(内容为"添加字段")的下拉按钮,在下拉列表中选择附件类型。

图1 添加附件字段

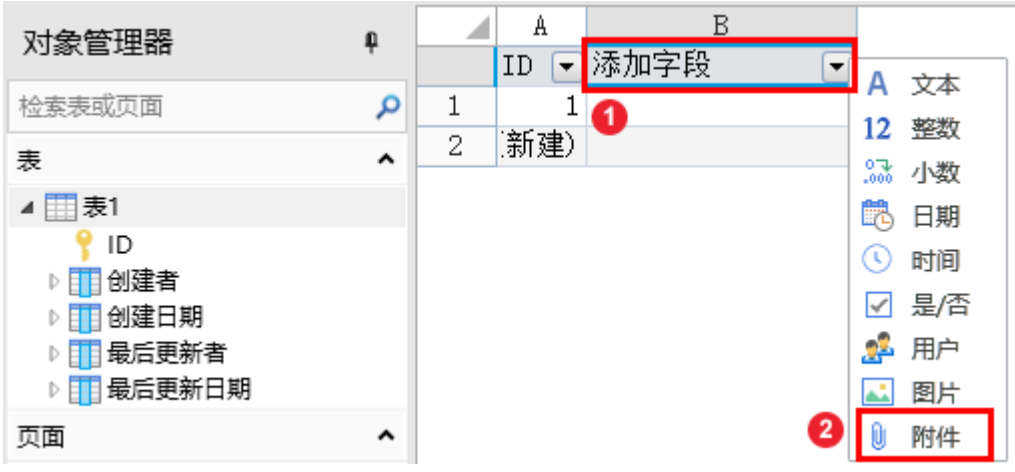

方法二 打开数据表,在功能区的菜单中选择"表工具-字段",单击"附件"类型的按钮。

图2 添加附件字段

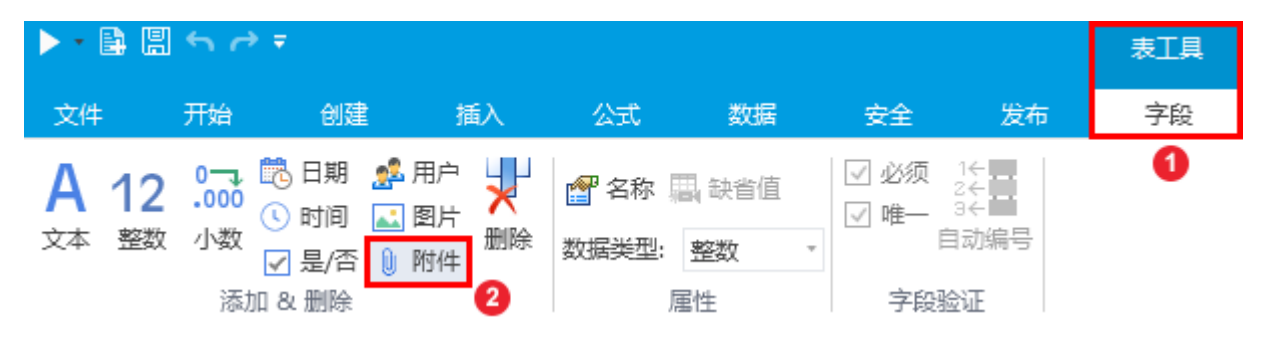

<span id="page-0-2"></span>单击"附件"后, 就会在数据表中添加附件字段, 您可以更改字段名。

## 3.附件字段存储

您可以在页面上创建一个附件的单元格类型并绑定附件字段。当在页面上单击此单元格即可上传附件,提交到数据库后,在数据库中附件 实际存储为"GUID\_文件名"。多个文件之间用"|"隔开。

图3 附件数据存储

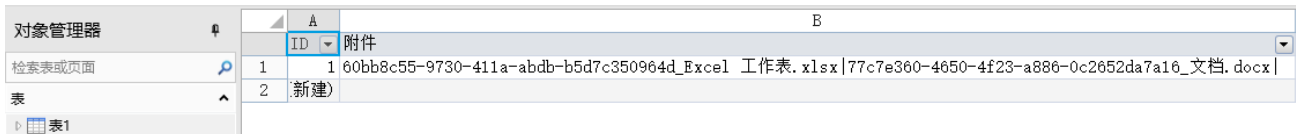

通过附件上传方式上传到活字格内建数据库的附件,默认保存在"C:\Users\Public\Documents\ForguncyServer\应用名\Upload"目录中

## [回到顶部](#page-0-3)

。